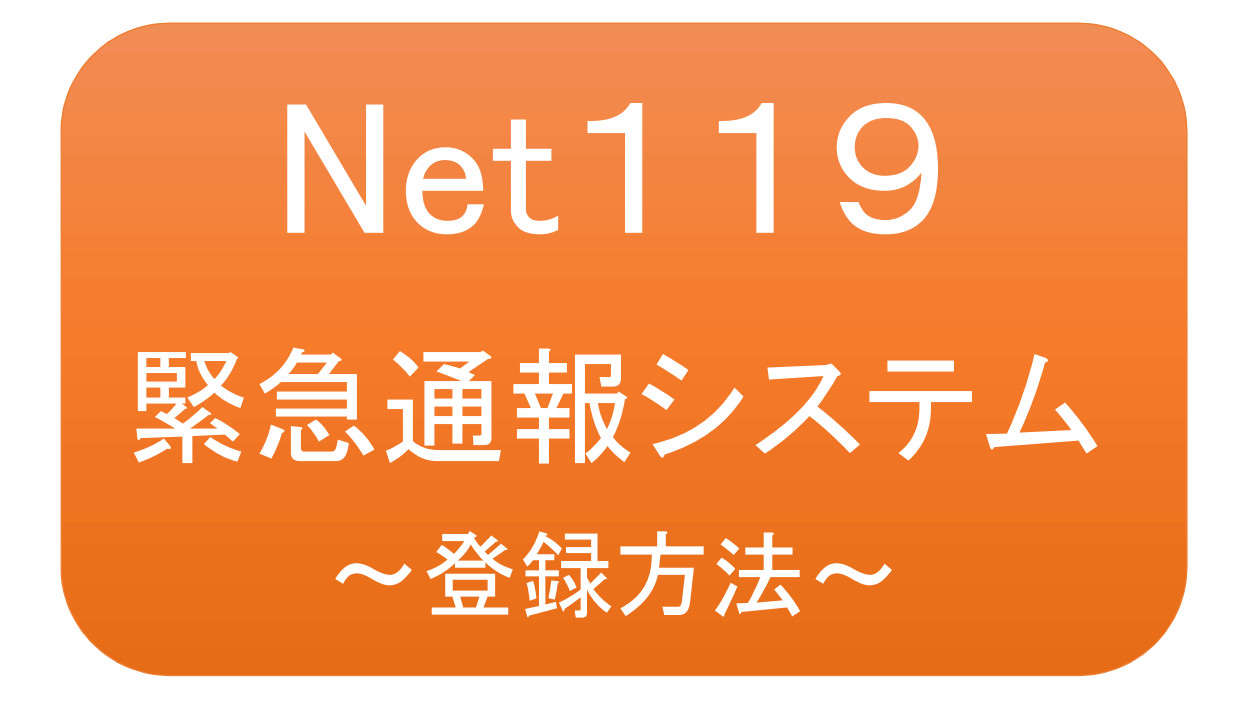

音声による119番通報が困難な方を対象とし た緊急通報システムです

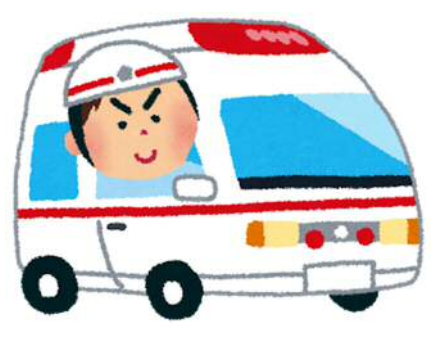

急病やケガのとき マンクリング 火災のとき

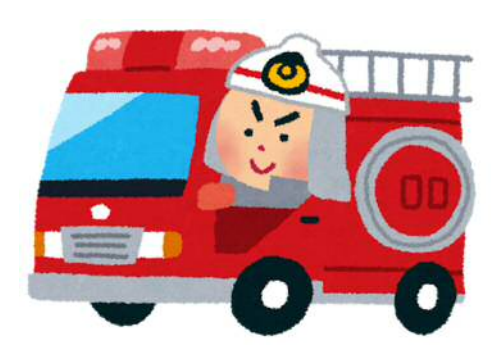

# 浜松市消防局

# スマートフォン・携帯電話の対応機種

下記要件を満たすスマートフォン・タブレット・フィーチャーフォンからサービスの利用が可能です。

・インターネットサービスの利用ができること

・メールサービスが利用できること ※@の直前又は先頭にピリオドやハイフンなどの記号があるアドレス(\*\*\*\*.@○○.ne.jp)や、 ピリオドやハイフンなどの記号が連続しているアドレス(\*\*...\*\*\*@○○.ne.jp)は使用できません。 ・GPS 機能が付いていること

### 【 スマートフォン・タブレットの場合 】

・OS のバージョンが、Android(5.0 以降)、iOS(9.0 以降)であること

### 【 フィーチャーフォンの場合 】

・SHA-2 証明書に対応していること ・cookie に対応していること

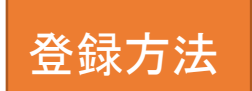

①登録の流れ

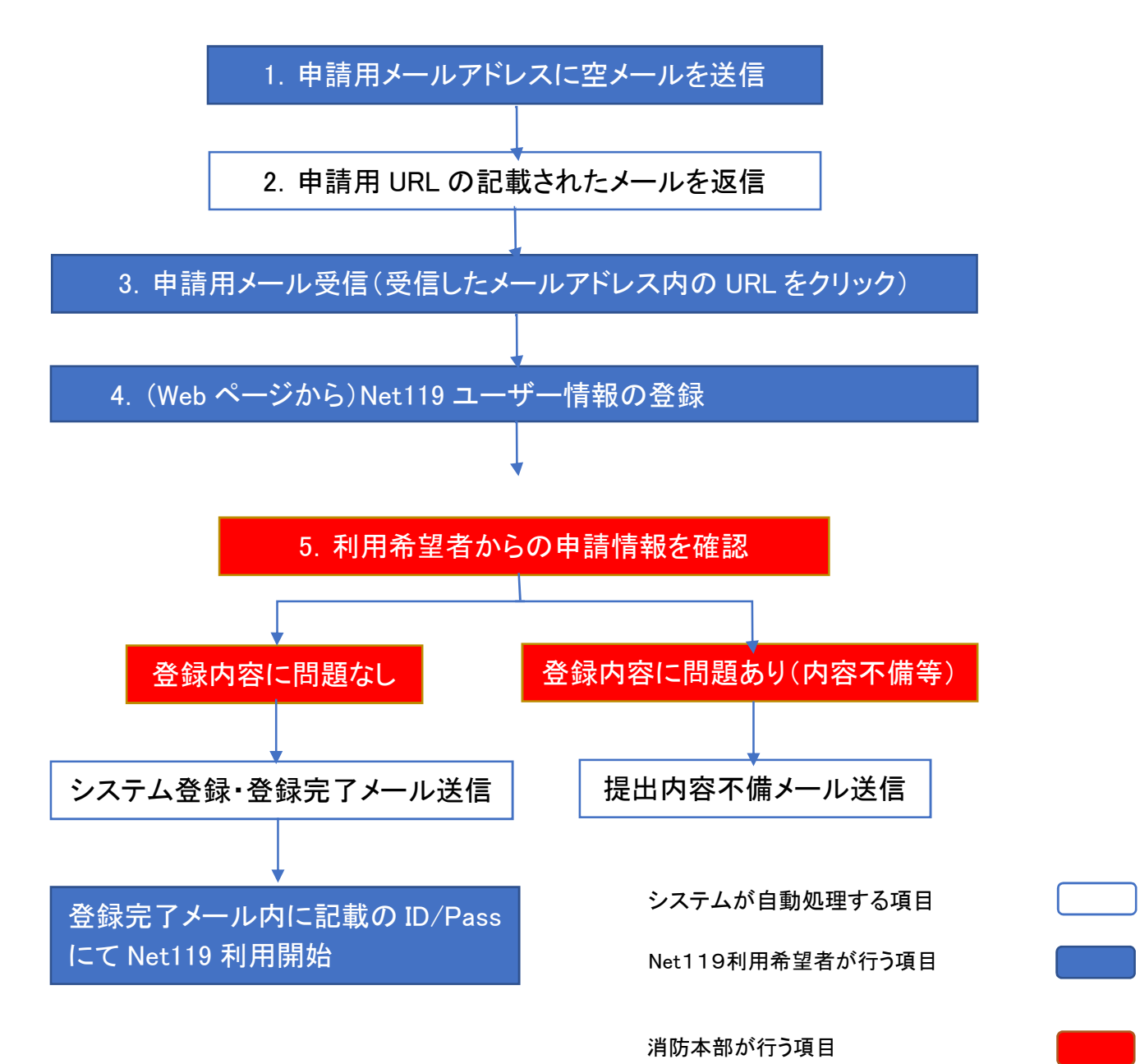

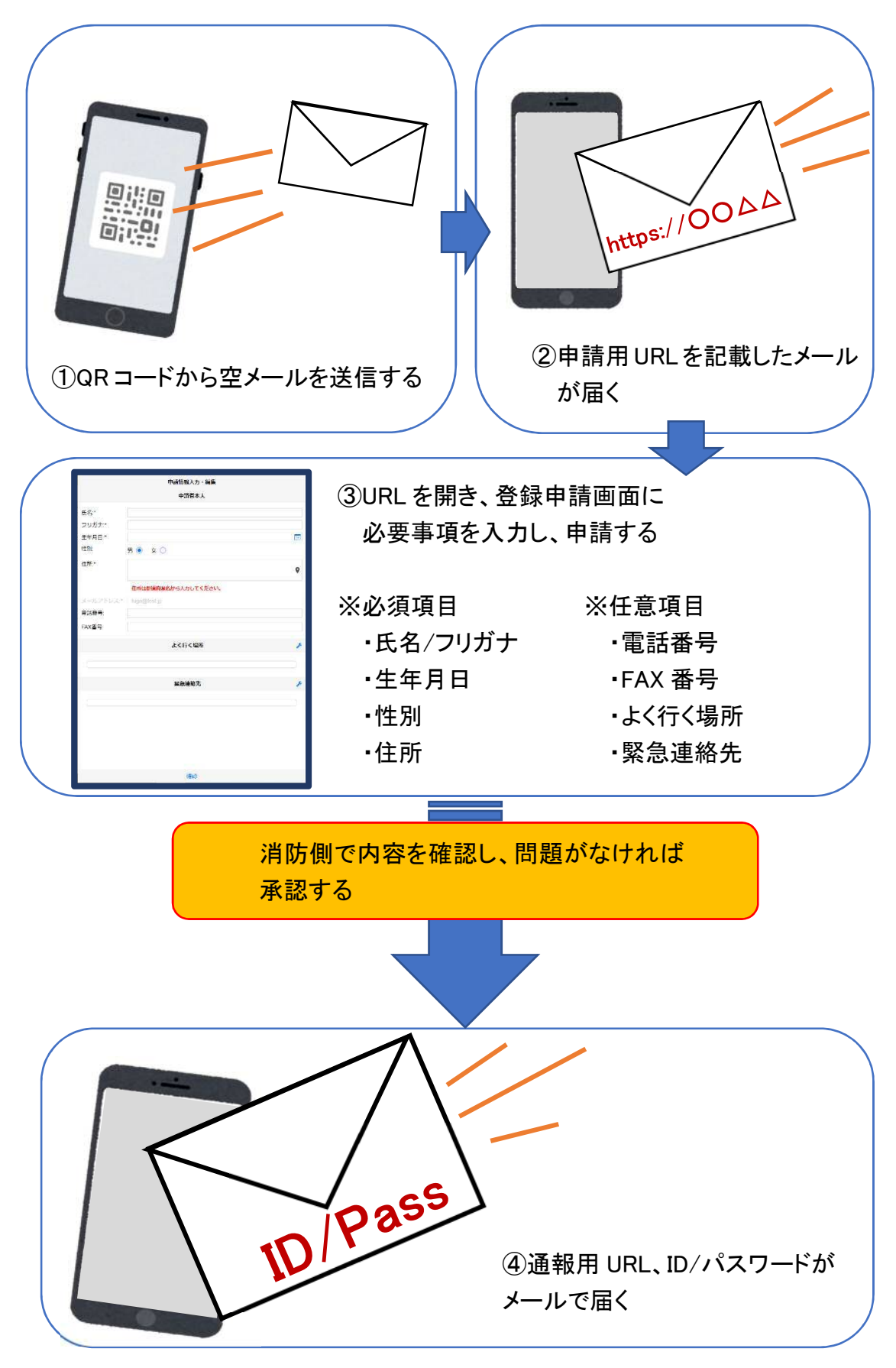

### ②空メール送信

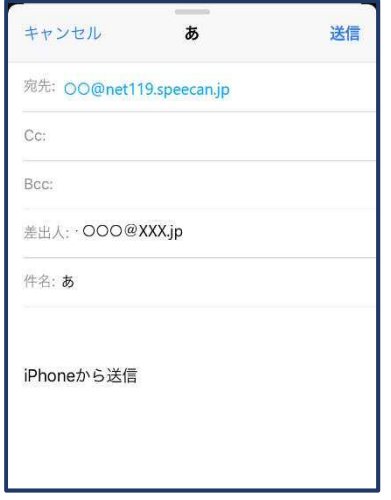

①QRコードを読み取って出てきた アドレス宛に、空メールを送信 します。

QR コードが読み取れない場合 は、アドレスを直接入力します。

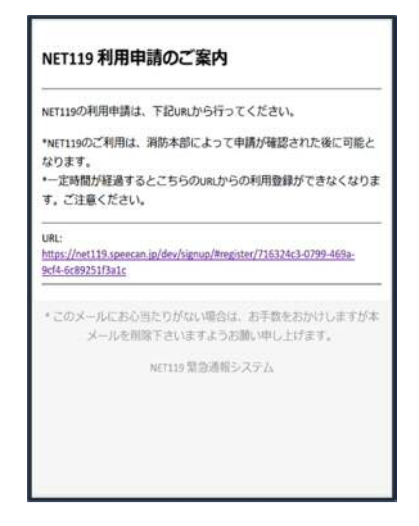

②申請用 URL がメールで届きます。

③利用申請手順

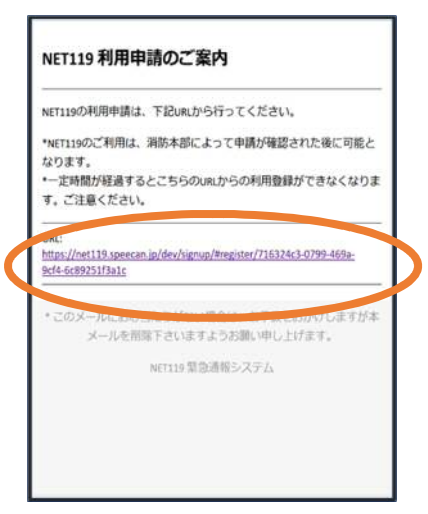

①申請用 URL をタップ します。

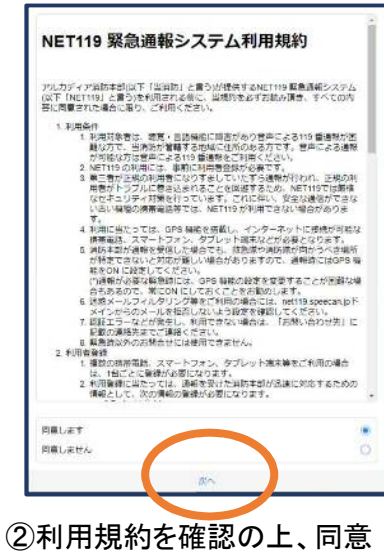

される場合は「同意します」を 選択し、「次へ」を押します。

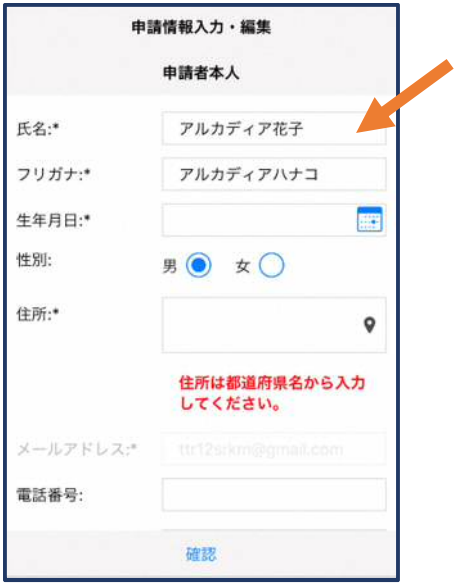

③氏名/フリガナを入力します。 ④生年月日を入力します。

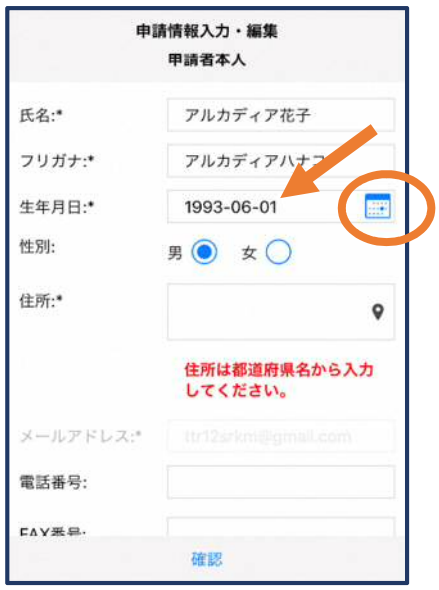

例)1993-06-01

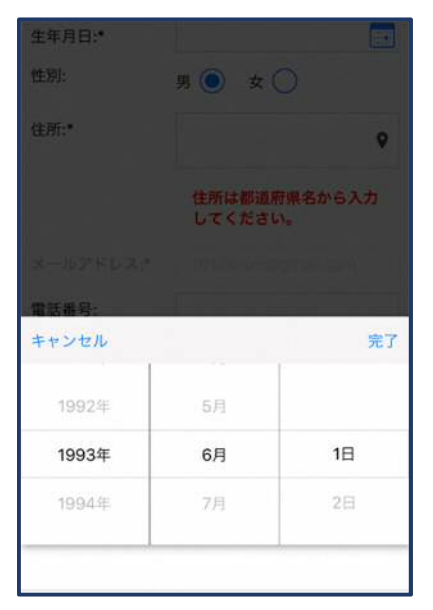

⑤生年月日の右端のカ レンダーマークをタップ すると、生年月日を選択 することもできます。

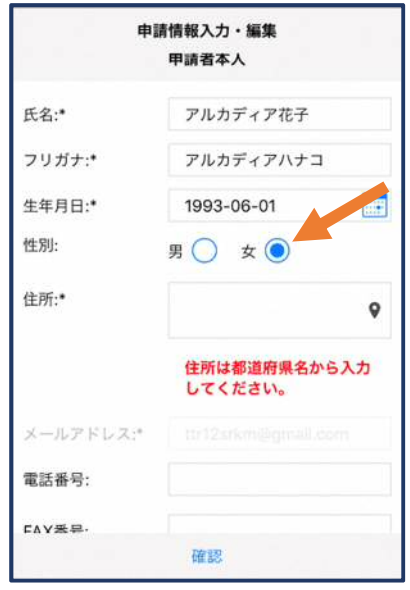

⑥性別を選択します。

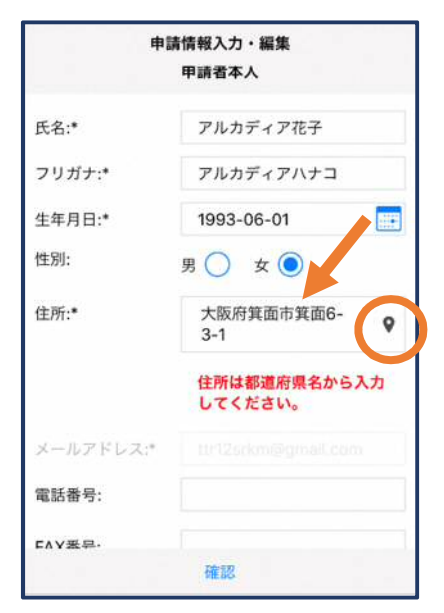

⑦住所を入力します。

都道府県から入力してください。 入力後、右の位置アイコンから 地図を開きます。

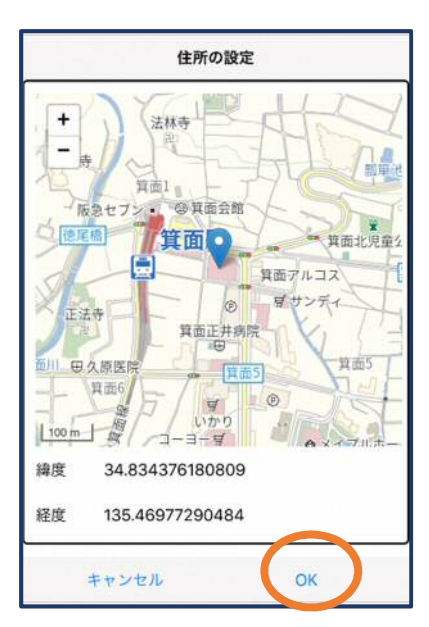

⑧地図上で正しい位置が 表示されていることを確 認し、問題なければ「OK」 を押します。

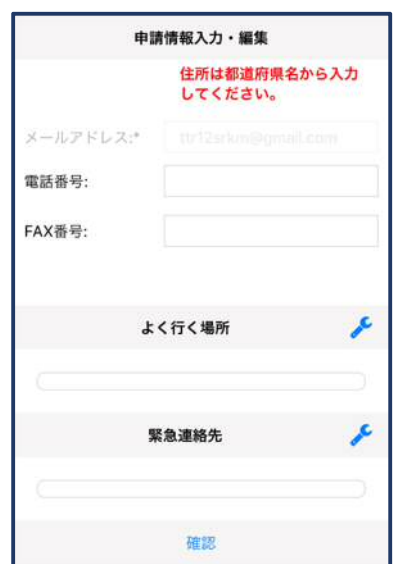

⑨必要であれば、電話番 号/FAX 番号/よく行く場 所/緊急連絡先を入力し ます(任意入力)。

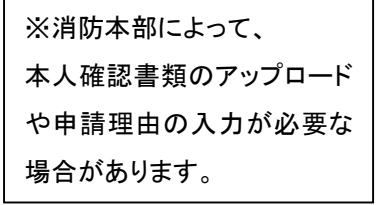

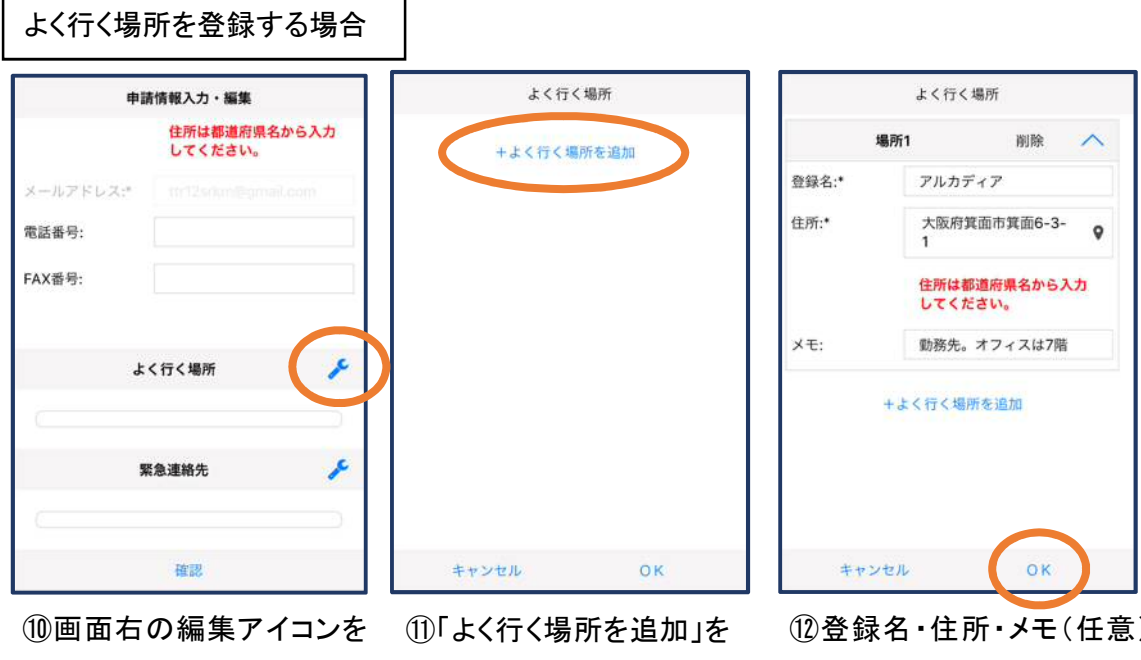

٦

押します。

押します。

⑫登録名・住所・メモ(任意) を入力し、「OK」を押します。 ※住所は⑦⑧同様に確認が 必要です。

緊急連絡先

アルカディア太郎

アルカディアタロウ

050-5830-0750

削除

 $\lambda$ 

連絡先1

夫

FAX番号

メールアドレス

+緊急連絡先を追加

キャンセル

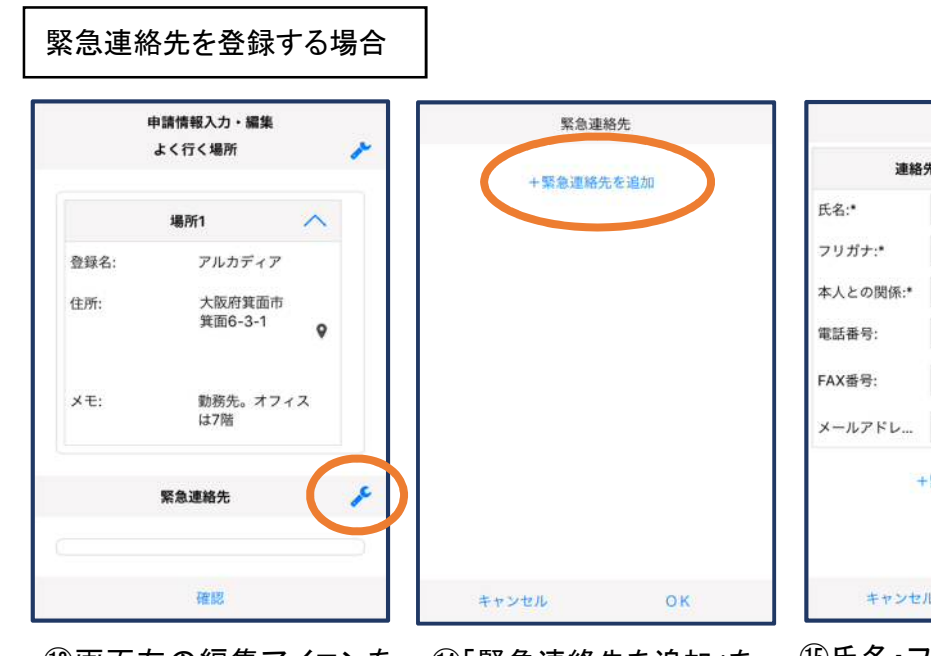

⑬画面右の編集アイコンを 押します。

⑭「緊急連絡先を追加」を 押します。

⑮氏名・フリガナ・本人との関係・ 連絡先(電話番号・FAX 番号・メー ルアドレスの内いずれか一つは必 須)を入力し、「OK」を押します。

 $\overline{\mathsf{OK}}$ 

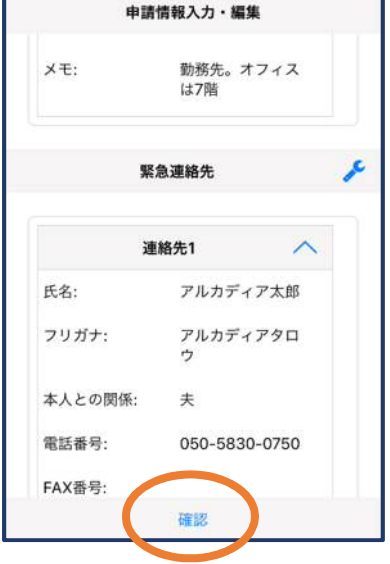

登録内容は後から追加/ 変更の申請をすることもで きます。(→p.16)

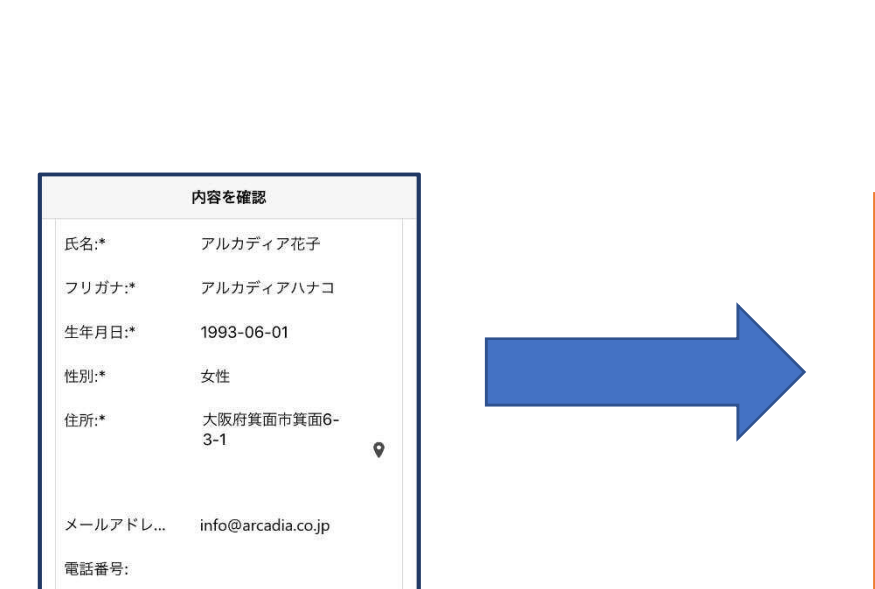

 $\breve{\phantom{1}}$ 

⑯すべて入力し終えたら 「確認」を押します。

⑰内容を確認し、正しけ れば「申請」を押します。

 $H$   $\ell$   $\approx$   $\ell$   $\approx$ 

申請

FAX番号:

戻る

### ④利用開始

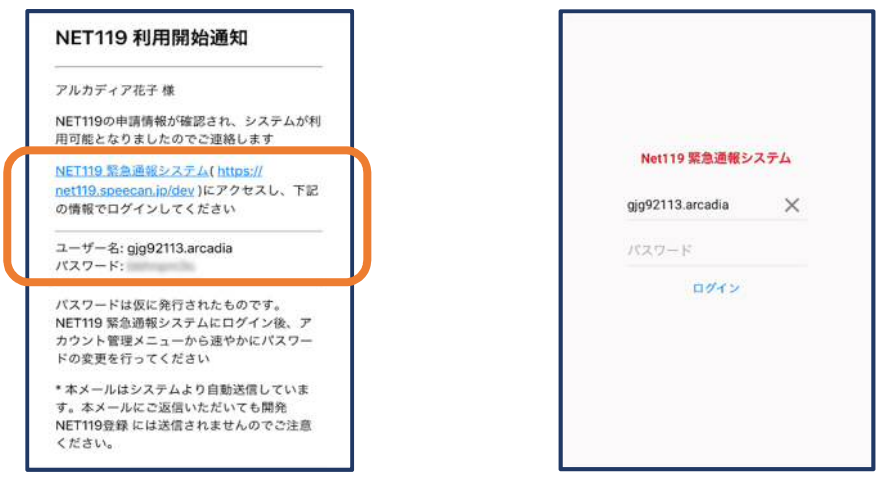

①登録申請が許可されると、通報システムの URL/ID/パスワードが 記載されたメールが届きます。 URL を開き、ID/パスワードを入力してログインします。

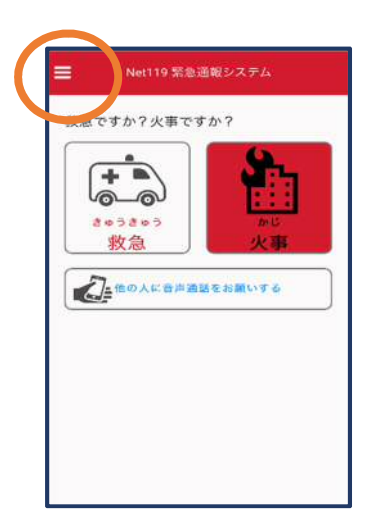

②通報画面が開きます。 左上のメニューバーを開 きます。

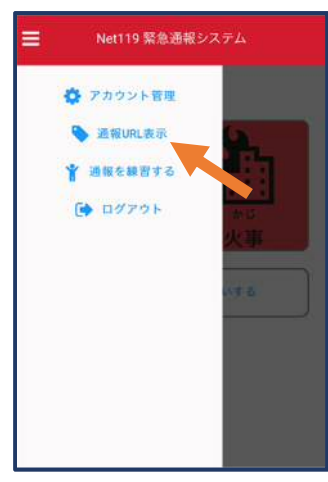

③メニューバーから「通報 URL 表示」を選びます。

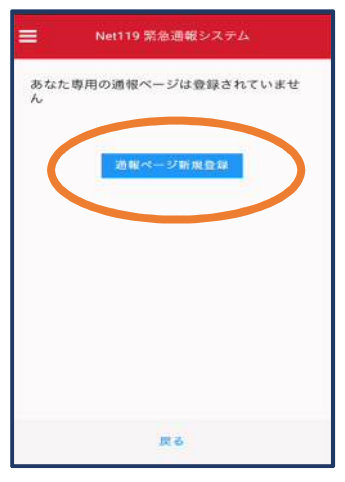

④「通報ページ新規 登録」を押します。

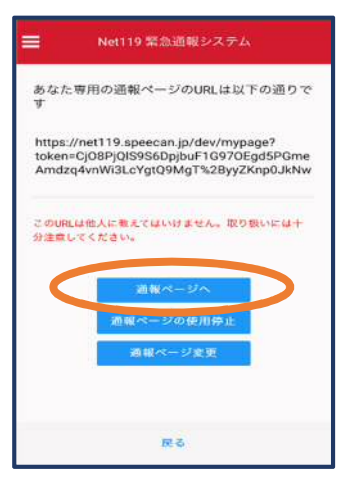

⑤「通報ページへ」を選 びます。

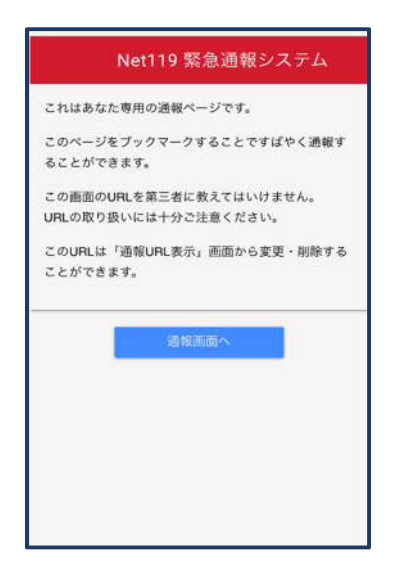

⑥このページをブックマークします。 ※ブックマークの方法は Android, iOS で異なります

■iOS の場合

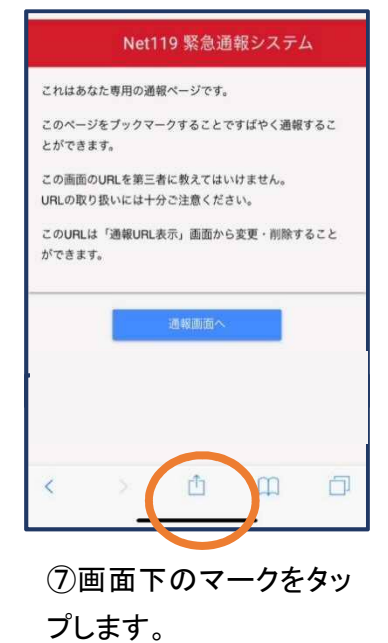

これはあなた専用の通報ページです。 **AirDrop。AirDropで共有する場合は、タップして**<br>Wi-FiやBluetoothをオンにしてください。  $\textcircled{\scriptsize{(}}$ xecam  $x = n$ リマインダー 鬌 n f bo  $\star$ Œ ディング ブックマ<br>トに追加 を追加 お気に入りに<br>追加 ム画面に<br>追加 Dropbo<br>保存 キャンセル

⑧「お気に入りに追加」 を選びます。

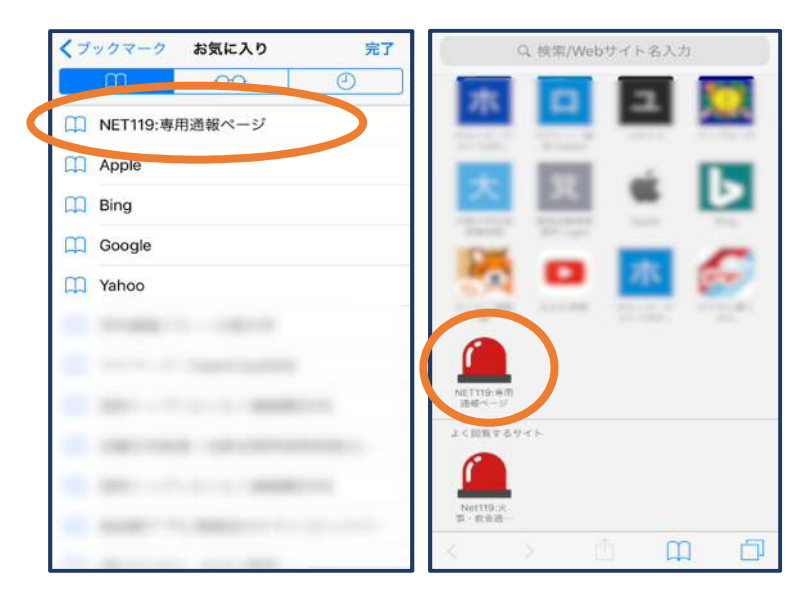

⑨次回以降、ブックマーク欄等から通報ページを開くこ とができます。

#### ■Android の場合

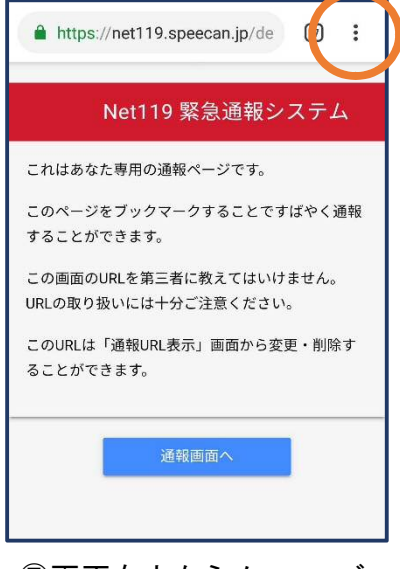

⑦画面右上からメニューバ ーを開きます。

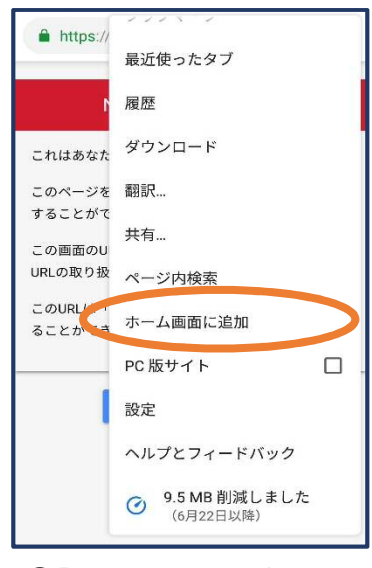

⑧「ホーム画面に追加」を 選びます。

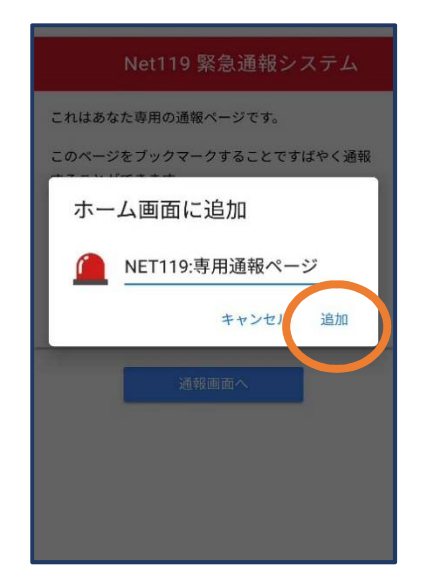

⑨「追加」をタップします。 ⑩次回以降、ホーム画面

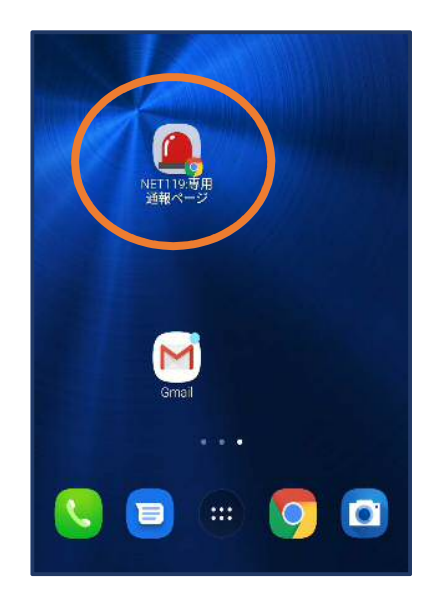

のアイコンから、通報ペー ジを開くことができます。

## ⑤登録情報の変更

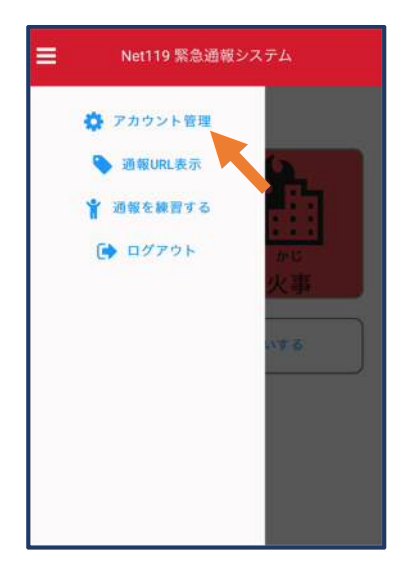

①メニューバーから「アカ ウント管理」を選びます。

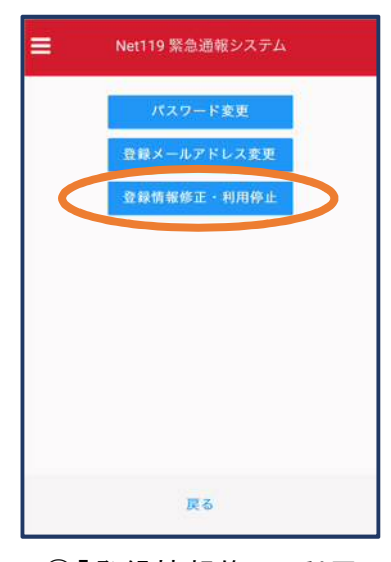

②「登録情報修正・利用 停止」を選びます。

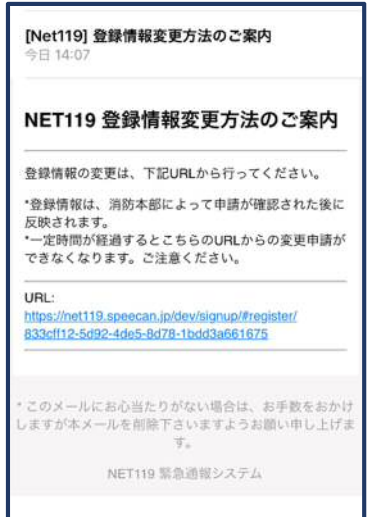

③登録してあるアドレス宛に、登録情報変更の案内メールが 届きますので、メール中に記載の URL をタップします。

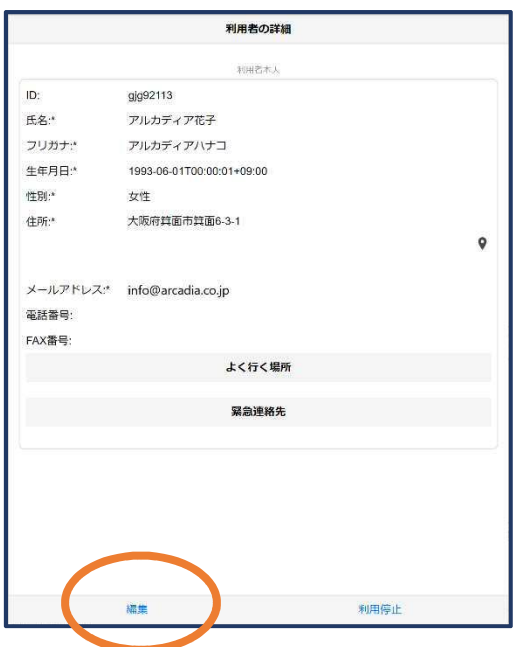

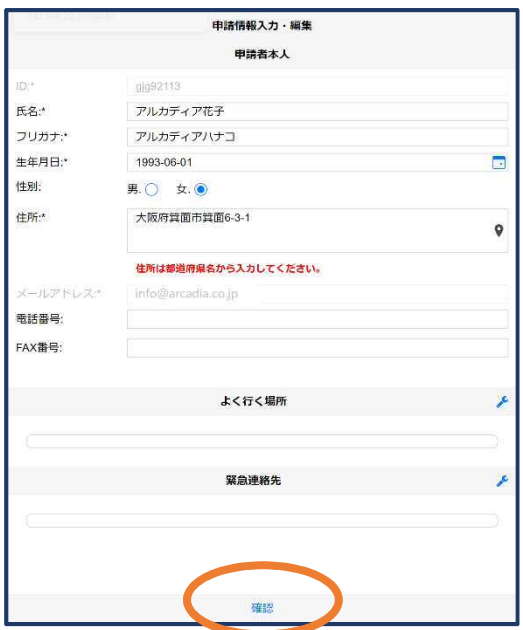

● ①左下の「編集」を選びます。 のけのは の追加/変更したい部分を編 集し、「確認」を押します。

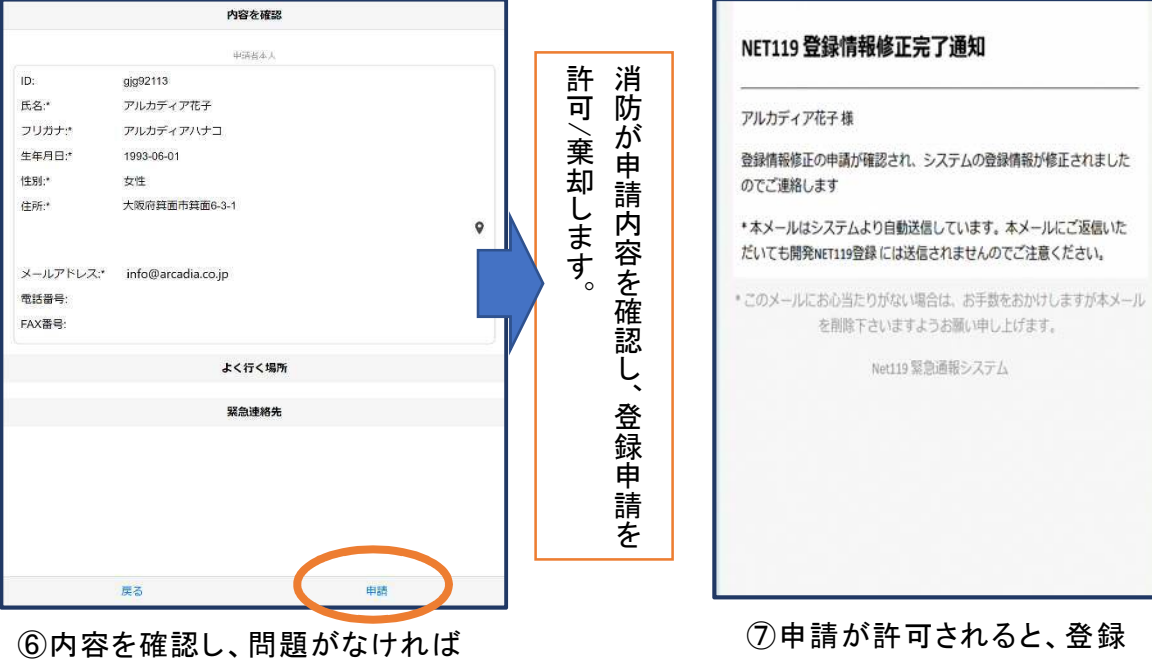

「申請」を押します。

情報修正完了通知がメールで 届きます。

# ⑥利用の停止

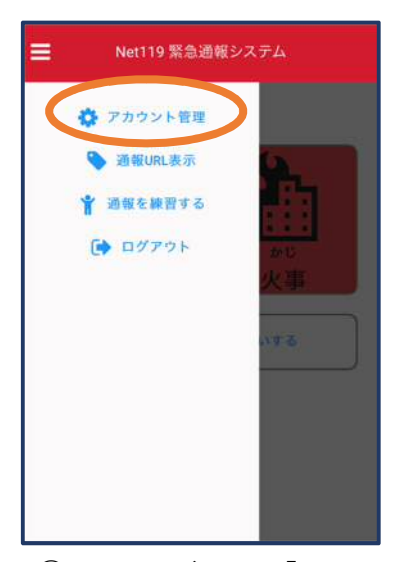

①メニューバーから「アカ ウント管理」を選びます。

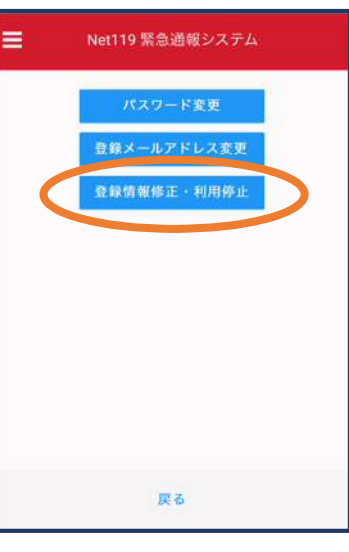

②「登録情報修正・利用 停止」を選びます。

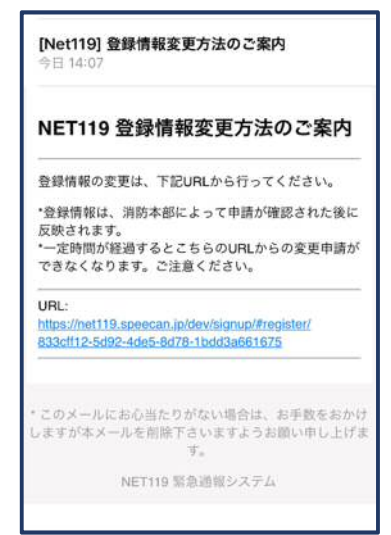

③登録してあるアドレス宛 に、登録情報変更の案内メ ールが届きます。 URL をタップします。

NET119利用停止のお知らせ

ユーザー名: gig92113.arcadia

した。

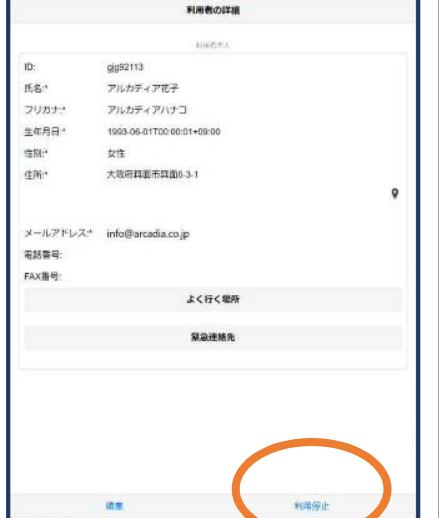

④右下の「利用停止」を選び ます。

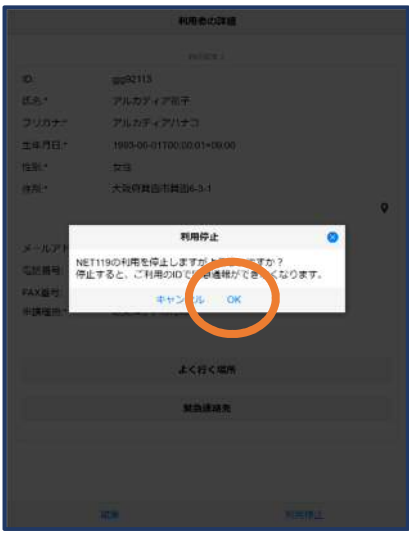

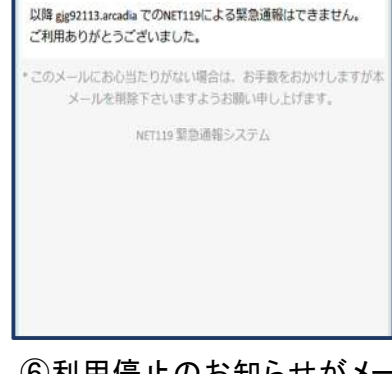

ご登録いただいている下記ユーザーのNET119のご利用を停止しま

⑤「利用を停止しますがよろ しいですか?」と表示される ので、「OK」を選択します。

⑥利用停止のお知らせがメー ルで届きます。